## **Instructivo cambio de Alícuota del IVA 16%**

**Retenciones de ISLR**

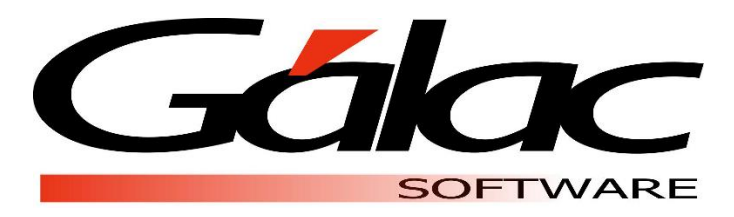

SEPTIEMBRE DE 2018 GÁLAC SOFTWARE

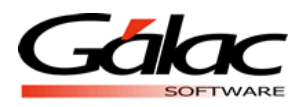

## **Instructivo en caso de que desee cambiar la alícuota del IVA al 16%**

Pasos para cambiar alícuota de IVA

En el sistema WINRET debe ingresar en **Menús Parámetros Ret Modificar**

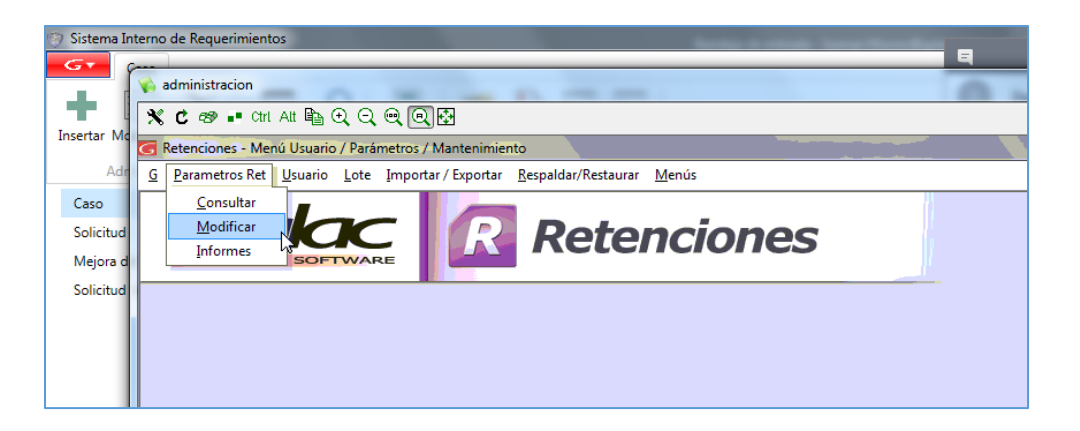

Se abrirá la siguiente ventana, ahora haga clic en la pestaña **Alícuotas del I.V.A**

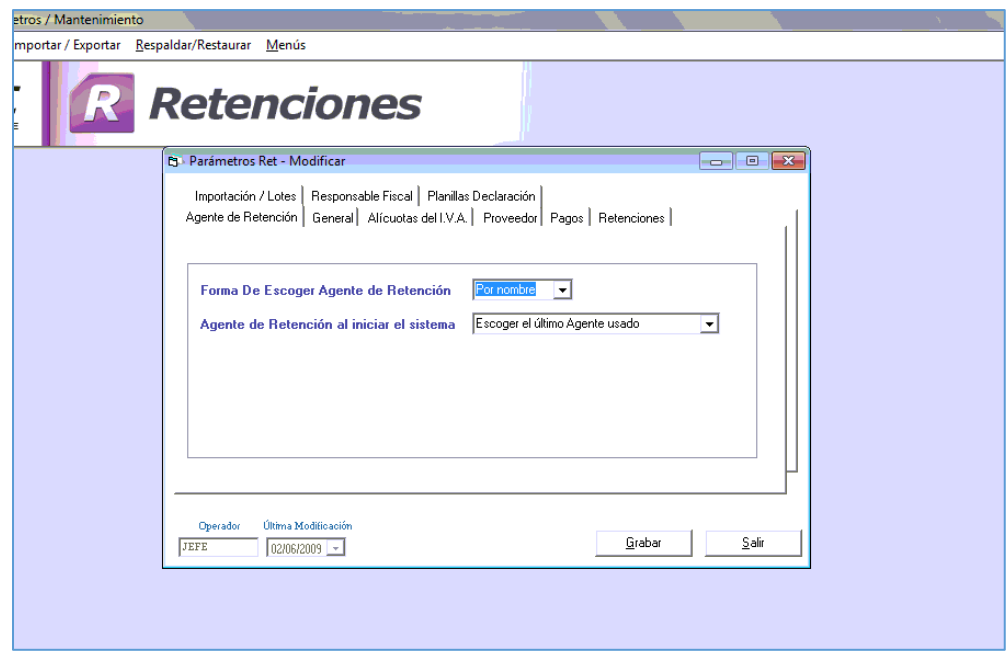

*WINRET Instructivo cambiar alícuota del IVA Pág.1 07/09/2018*

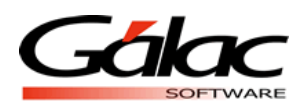

Una vez esta ventana, coloque el porcentaje que aplica para cada Alícuota, y finalmente haga clic sobre el botón **Grabar** para guardar el cambio.

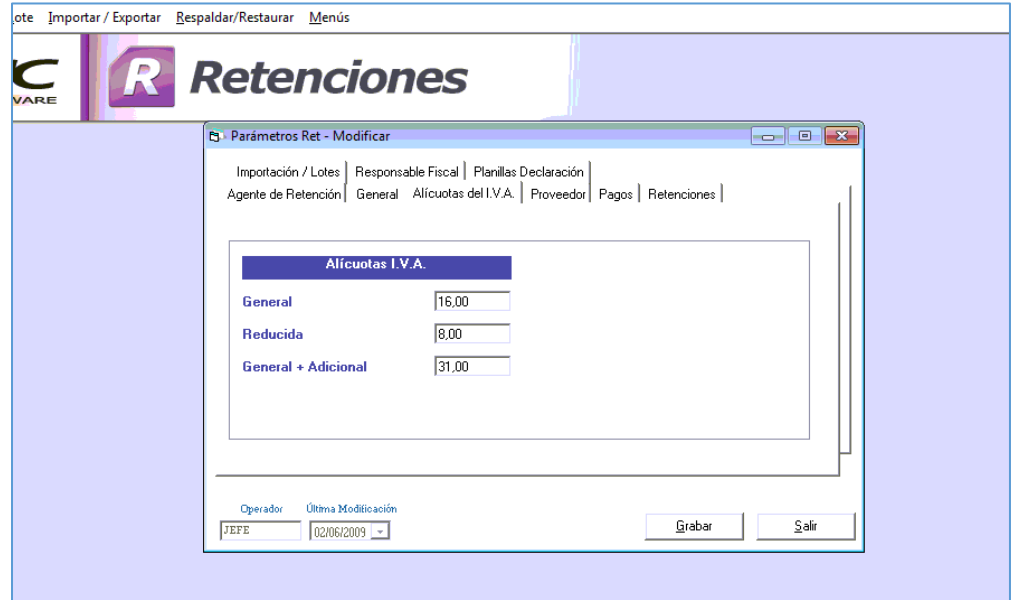

Fin del proceso, de esta manera se ha cambiado el valor de alícuota del IVA